For fx-9860G Series

## Add-in 응용프로그램 설치

사용자 가이드

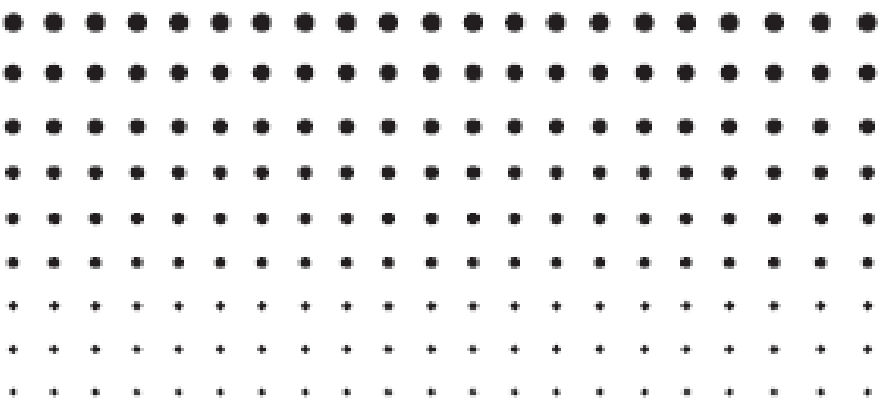

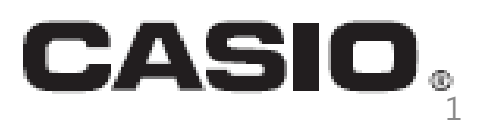

Е

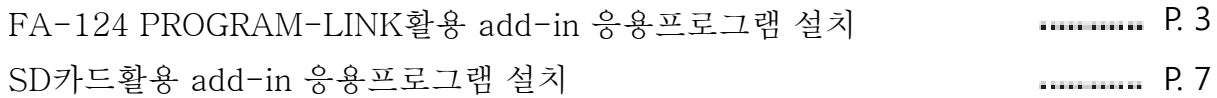

- 1. 컴퓨터상에 "FA-124'를 더블 클릭한다. → FA-124 PROGRAM-LINK가 시작.
- 2. 저장 메모리 콘텐츠의 디스플레이를 바꾸기 위해서 아이콘 <a>
- 3. [computer window]에서 마우스 우측 버튼을 클릭하면 "Default"가 표시.

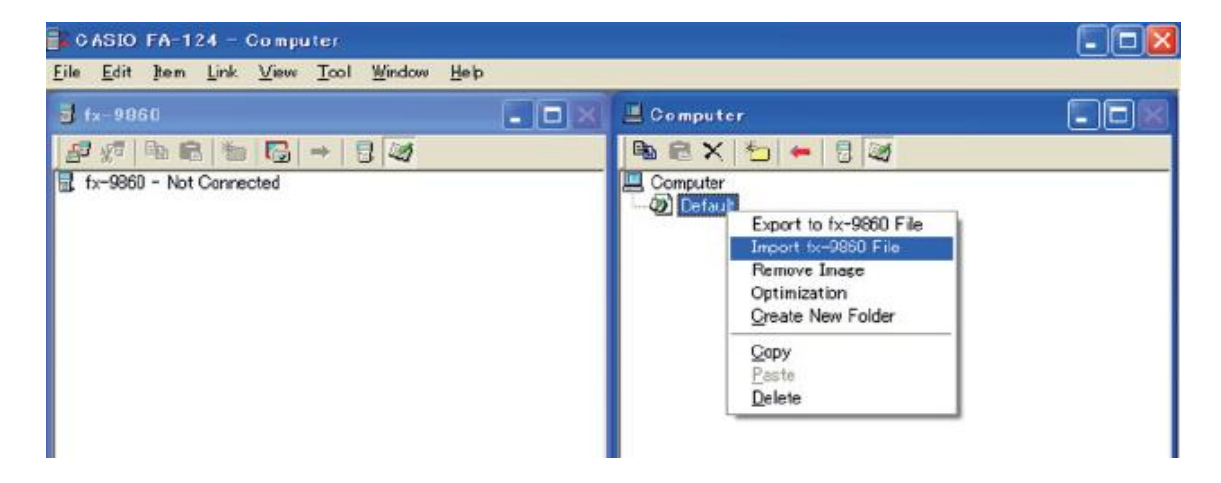

- 4. "Default"를 클릭하면 우측에 나타나는 Shortcut 메뉴에서 "Import fx-9860 file" 를 선택. → 원하는 파일을 선택하기 위한 다이아로그 박스가 표시.
- 5. File type의 화살표 버튼을 클릭하여, file types list상에 표시되는 "G1A File(\*g1a)"를 선택.

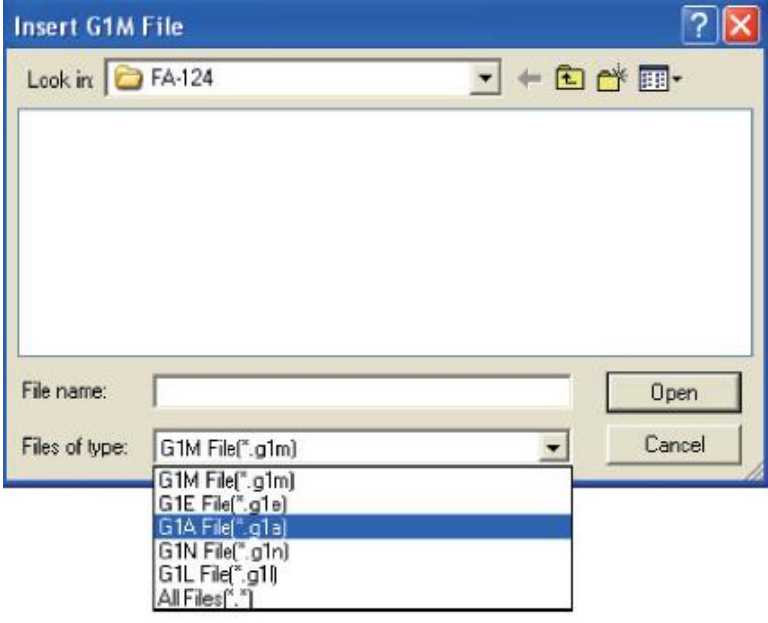

- 6. 인스톨 하고자 하는 add-in-을 선택.
- 혹 CD-ROM(physium, Geometry, etc.)로부터 add-in 을 설치하고 있다면, 자신의 컴퓨터의 CD-ROM 드라이브에 이쓴ㄴ CD-ROM으로 조정하여 add-in 을 선택.

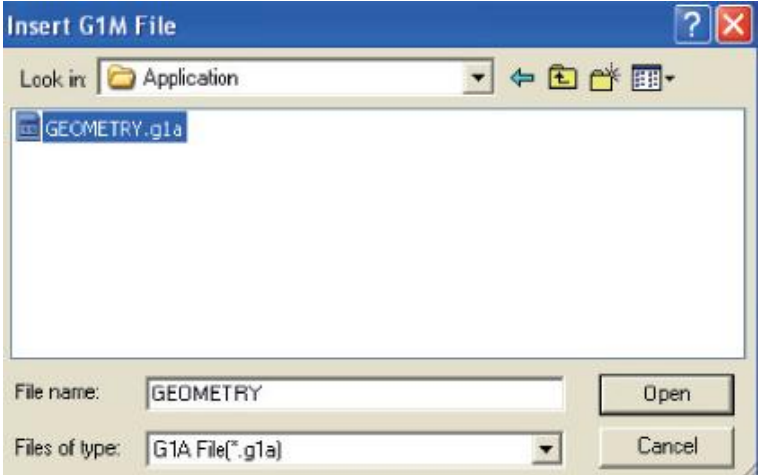

7. [Open]을 클릭.

\* computer window에 Imported add-in file을 표시.

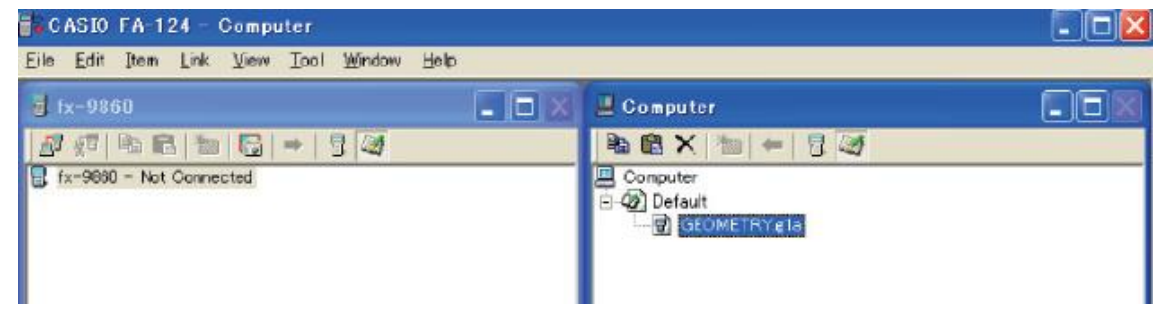

- •혹 "Memory Full Error" 라고 뜬다면 computer window에 있는 더 이상 필요하지 않은 파일들 을 삭제한다. 다음, 마우스의 우측버튼으로 "Default"를 클릭, shortcut 메뉴에서 "Optimization"을 선택한다. 그 후 그 절차를 step3부터 다시 시작한다.
- 8. 계산기상에서 Link Mode로 들어가면 다음의 항목들을 배열시킨다. [Cable type: USB; Wakeup: On; Capture: Memory]

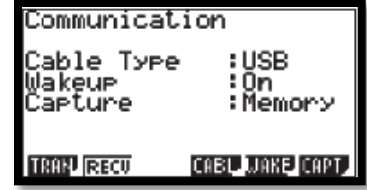

9. 계산기와 컴퓨터에 연결된 USB 케이블을 이용하여 아이콘 B 클릭한다. →계산기와 FA-124 PROGRAM-LINK사이의 연결을 설치하고, fx-9860 window에 있는 계산기의 메모리 콘텐츠를 표시한다.

10. Computer window에서 마우스 우측 버튼을 클릭하여 인스톨하고자 하는 add-in 응용프로그램을 선택 후, 표시되는 shortcut 메뉴상에서 "Copy" 를 클릭한다.

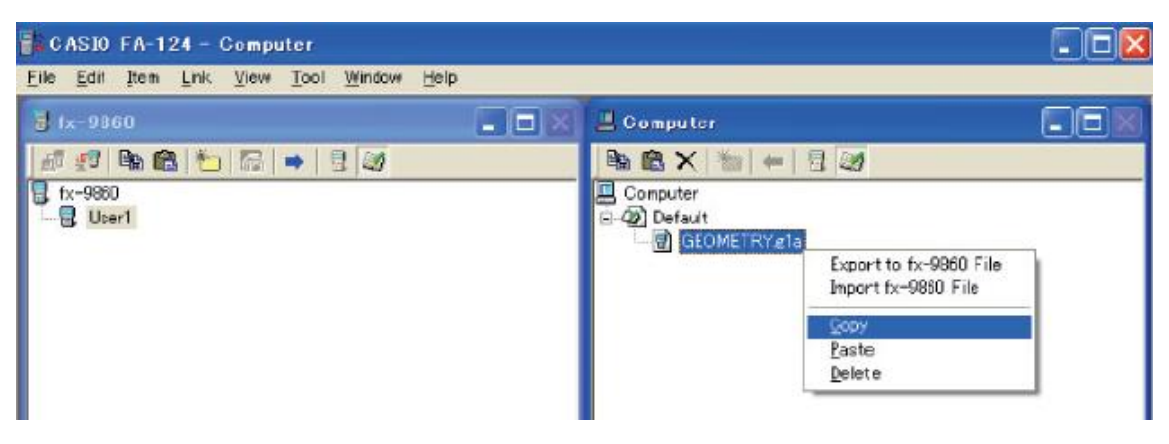

11. fx-9860 window에서, 마우스 우측버튼으로 user name을 선택 후, 표시되는 shortcut메뉴상의 "Paste"를 선택.

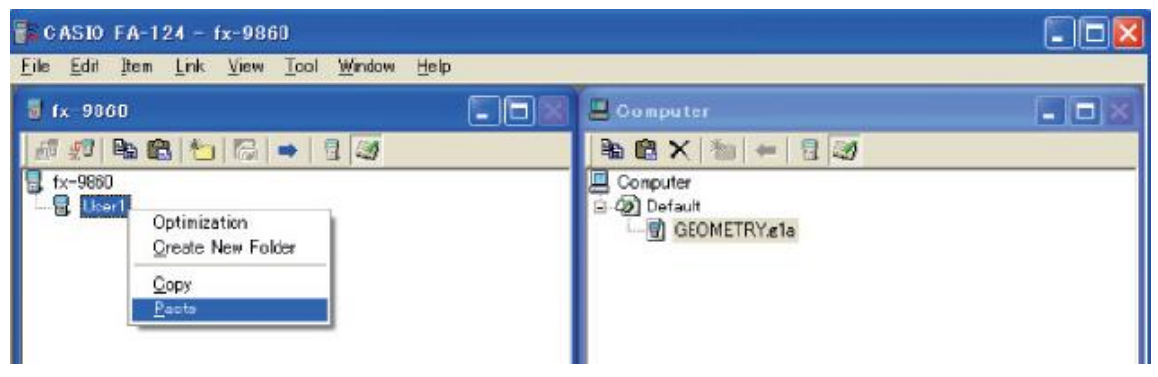

- step10과 11단계에서 computer window로부터 add-in 응용프로그램을 끌어와서 fx-9860 window에 있는 user name상에 놓을 수 도 있다.
- 12. 데이터는 computer window로부터 fx-9860 window로 copy한다.

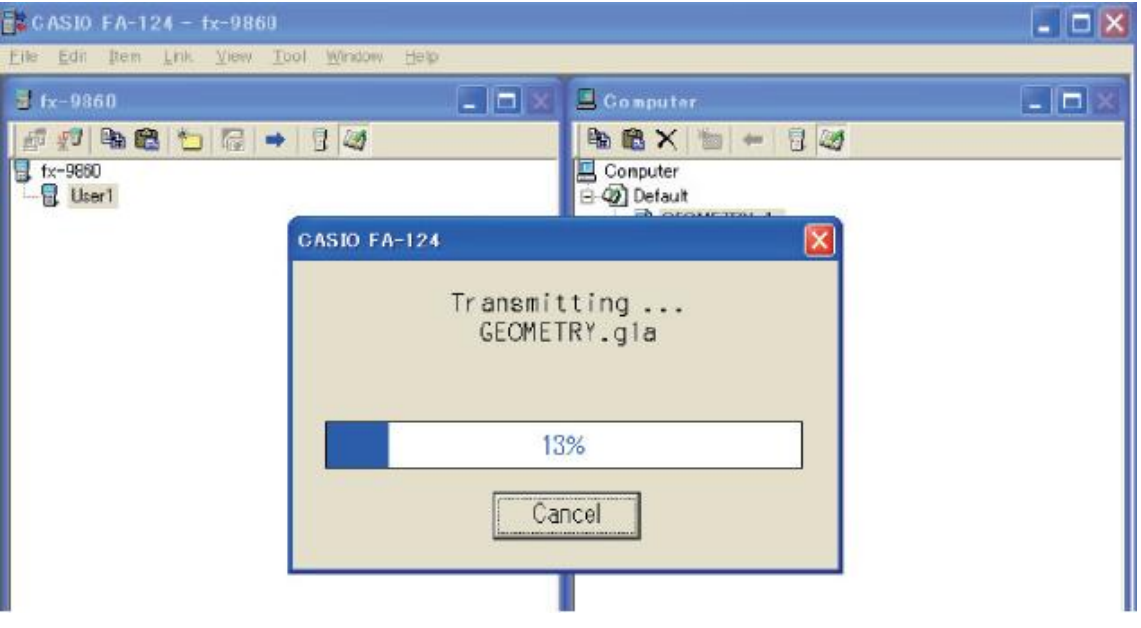

13. Copy작업이 완료된 후에, 그 add-in 응용프로그램은 fx-9860 window내 user name하단에 나타 난다.

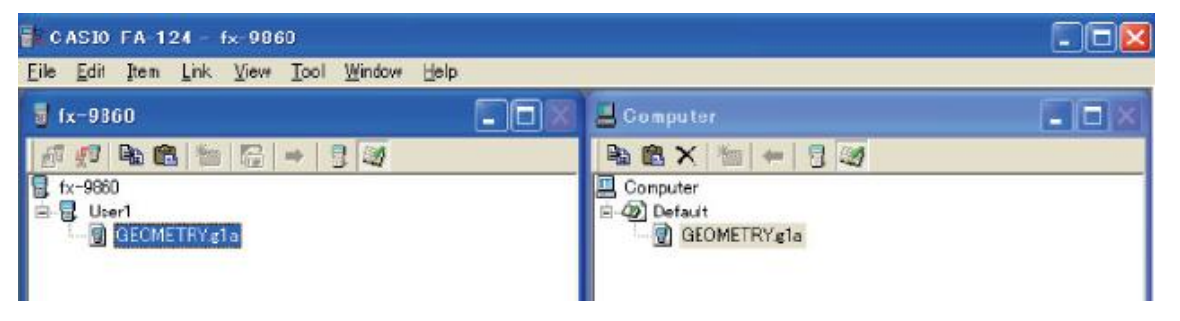

14. 아이콘 을 클릭.

\*계산기와 FA-124 PROGRAM-LINK사이의 연결을 제거하고, 계산기화면에 "complete"라는 메시지가 표시된다.

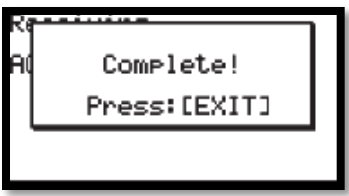

15. 계산기상에서 [EXIT]키를 클릭한 후, [MENU]키를 클릭. 메인 메뉴상에 add-in 응용프로그램 아이콘이 있는지 확인.

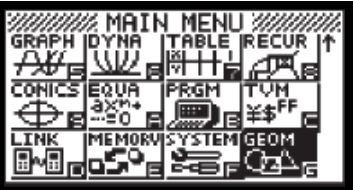

## SD카드 활용 Add-in 응용 프로그램 설치

\*이 운영은 SD카드 수용가능 모델에 한해서 지원함.

- 1. SD카드를 PC와 연결된 SD카드 드라이브에 삽입.
- 2. SD카드를 설치하고자 하는 add-in file(\*g1a)를 복사.
- 3. 계산기안에 들어가는 add-in file을 포함한 SD카드를 삽입.
- 4. Memory Mode로 들어간다.

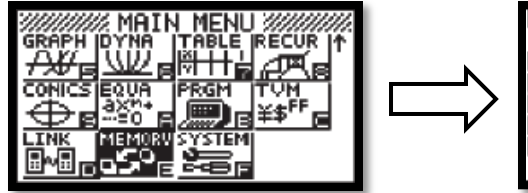

Memory Manager :Main Memory age Memory alion

- 5. 버튼 [F3] (SD)를 누른다. \* SD카드에 저장된 data가 디스플레이 된다.
- 6. 커서키 ), ⊙ 를 사용, 하이라이트 표시된 줄을 인스톨하고자 하는 add-in 응용 프로그램 으로 이동시킨다.
- 7. 버튼[F1](SEL)를 누른다. \* 파일의 좌측에 가 표시된다.
- 8. 버튼 [F2}(copy) 를 누른다. \* "copy to"라는 다이아로그 박스가 표시된다.

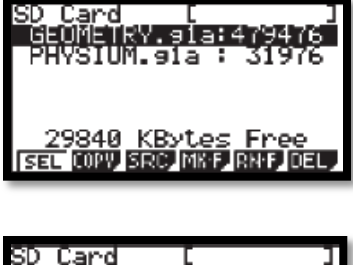

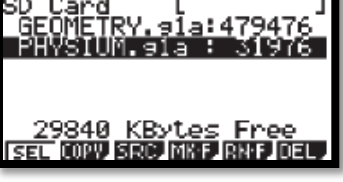

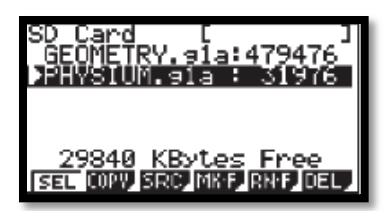

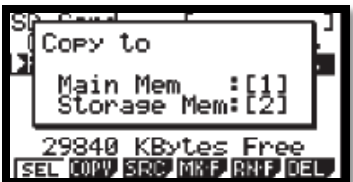

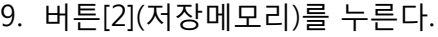

10. 저장메모리에서 [ROOT]를 선택, [EXIT]키를 누른다.  $\rightarrow$  "complete!" 라는 메시지가 나타난다.

- 11. [EXIT]키를 누른다.
- 12. [MENU]키를 누른다. \* add-in 응용프로그램 아이콘이 메인 메뉴상에 있는지 확인한다.
- 

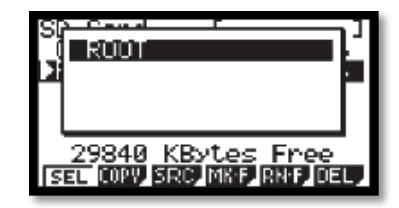

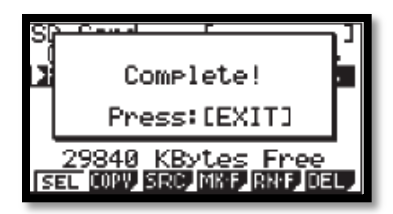

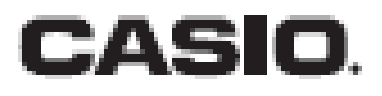